W jaki sposób mogę zweryfikować wprowadzone dane do systemu SIOEO?

> Na głównej stronie systemu SIOEO w zakładce Dane widnieją informacje o wprowadzonych danych. Jeśli są niekompletne widnieje czerwona ikonka wykrzyknika.

.<br>ම SIOEO

W zakładce Dane $^{\text{1}}$ w kafelkach prezentowane są informacje liczbowe, związane

z egzaminem i sesją, w kontekście której pracuje użytkownik. Kolor czerwony oznacza konieczność uzupełnienia danych <sup>2</sup>. Kolor niebieski oznacza, że dane są kompletnie uzupełnione<sup>3</sup>. Do edycji prezentowanych danych można przejść bezpośrednio, klikając na wybrany kafelek z opisem. W dolnej części kolumny znajduje się blok Wnioski<sup>4</sup>. Uwidocznione są na nim dane liczbowe wniosków, wysłanych do Okręgowej Komisji Egzaminacyjnej. W kolejnych polach podano liczbę wniosków na poszczególnych etapach ich rozpatrywania, w kontekście egzaminu i sesji, która została wybrana przez użytkownika.

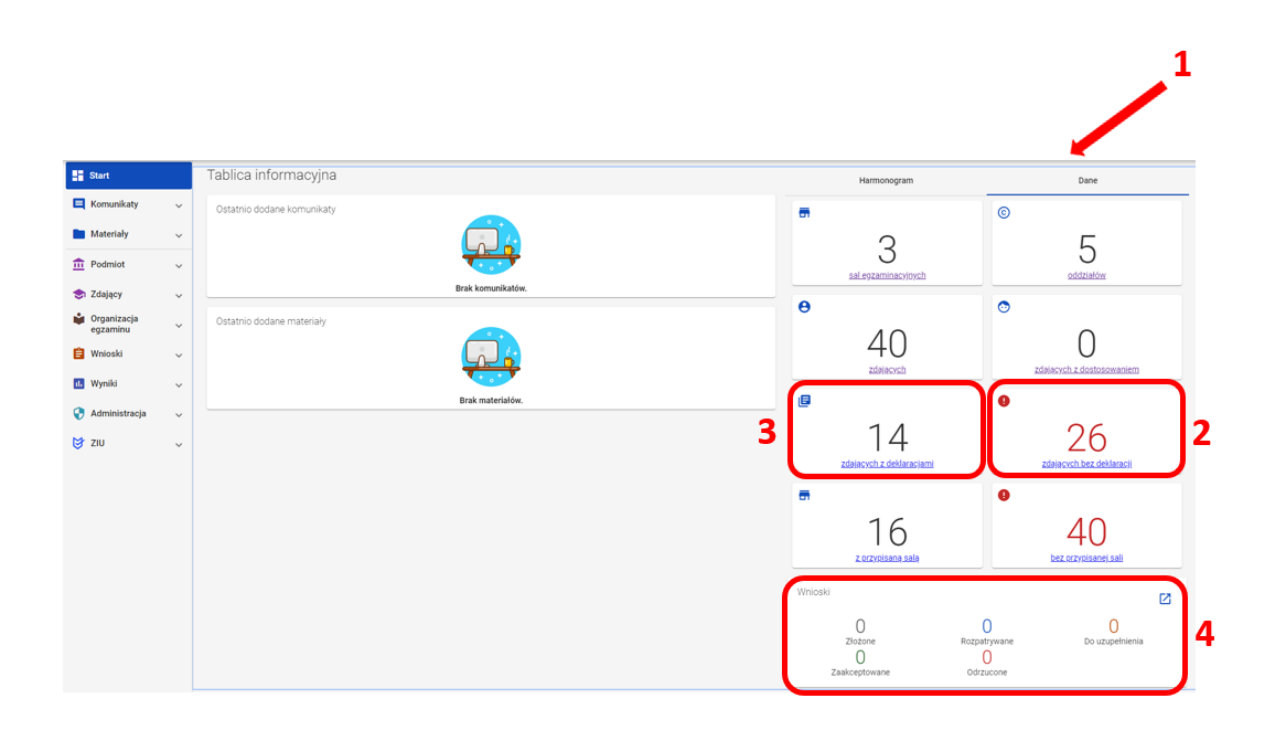